## Change Your Username

## A Step-by-Step Guide

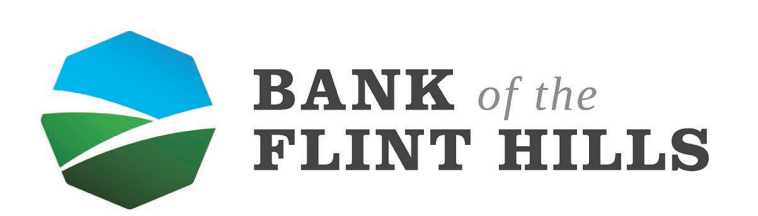

www.bankflinthills.com

Begin by locating your profile picture in the upper left-hand corner of your dashboard. Reveal the dropdown menu by clicking on your picture. Ī

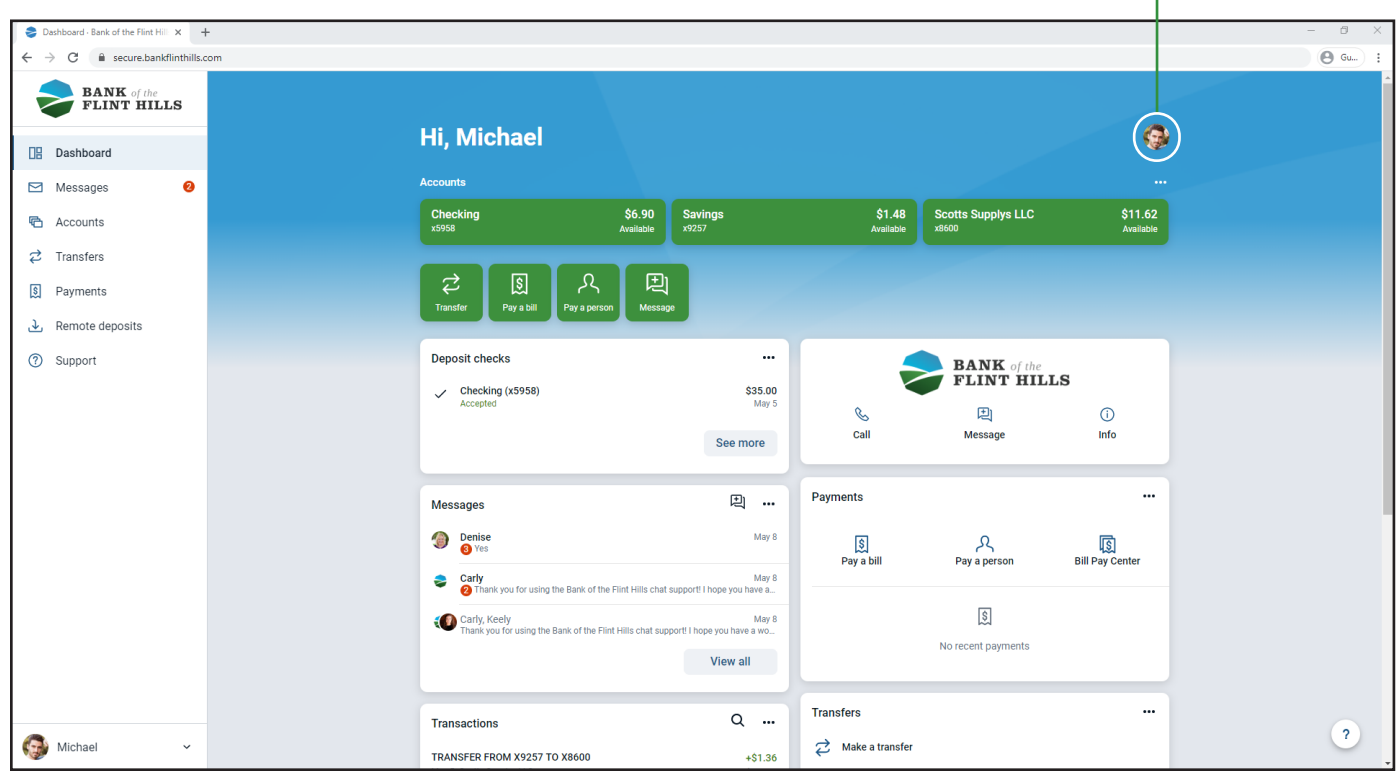

In the menu, select "Profile" to be taken to your settings.

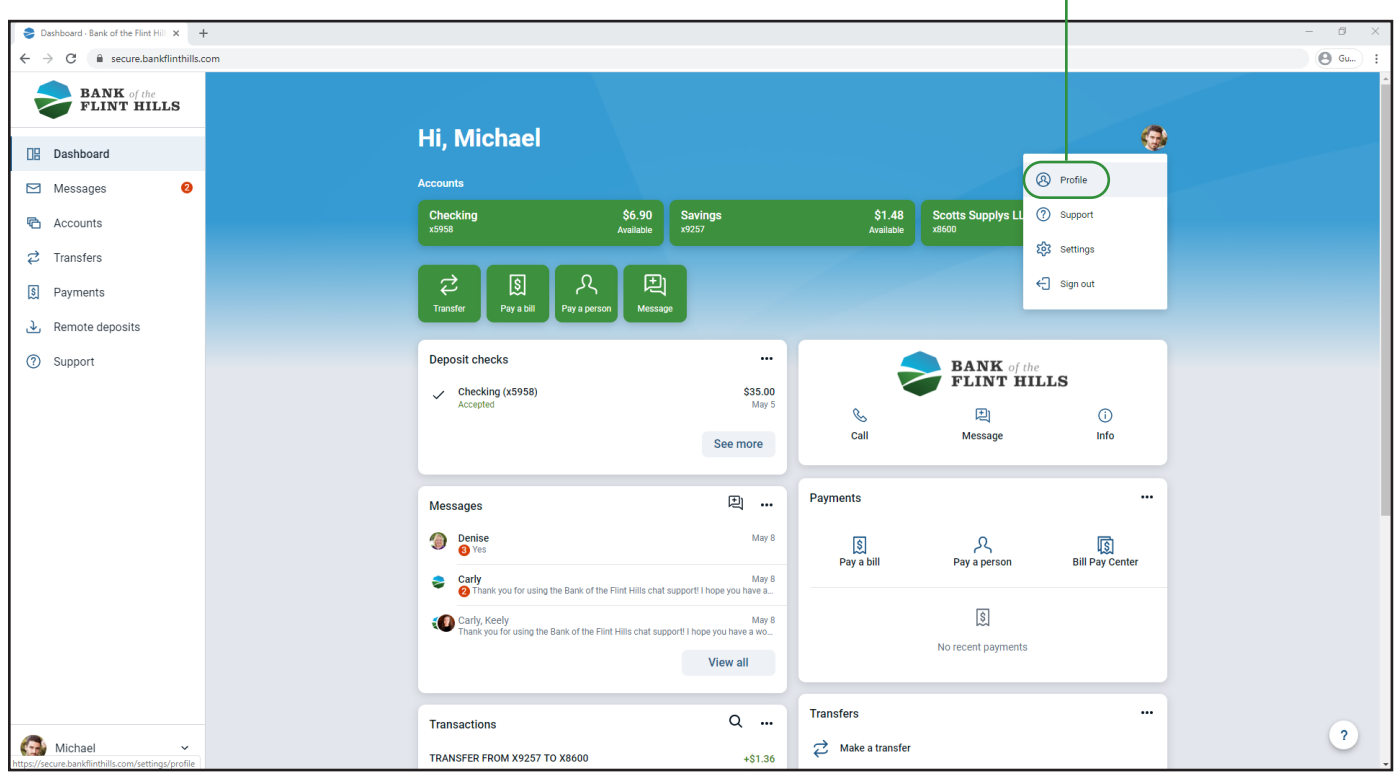

The next screen you see will be your settings. Locate and select "Security" in the left menu to begin changing your username.

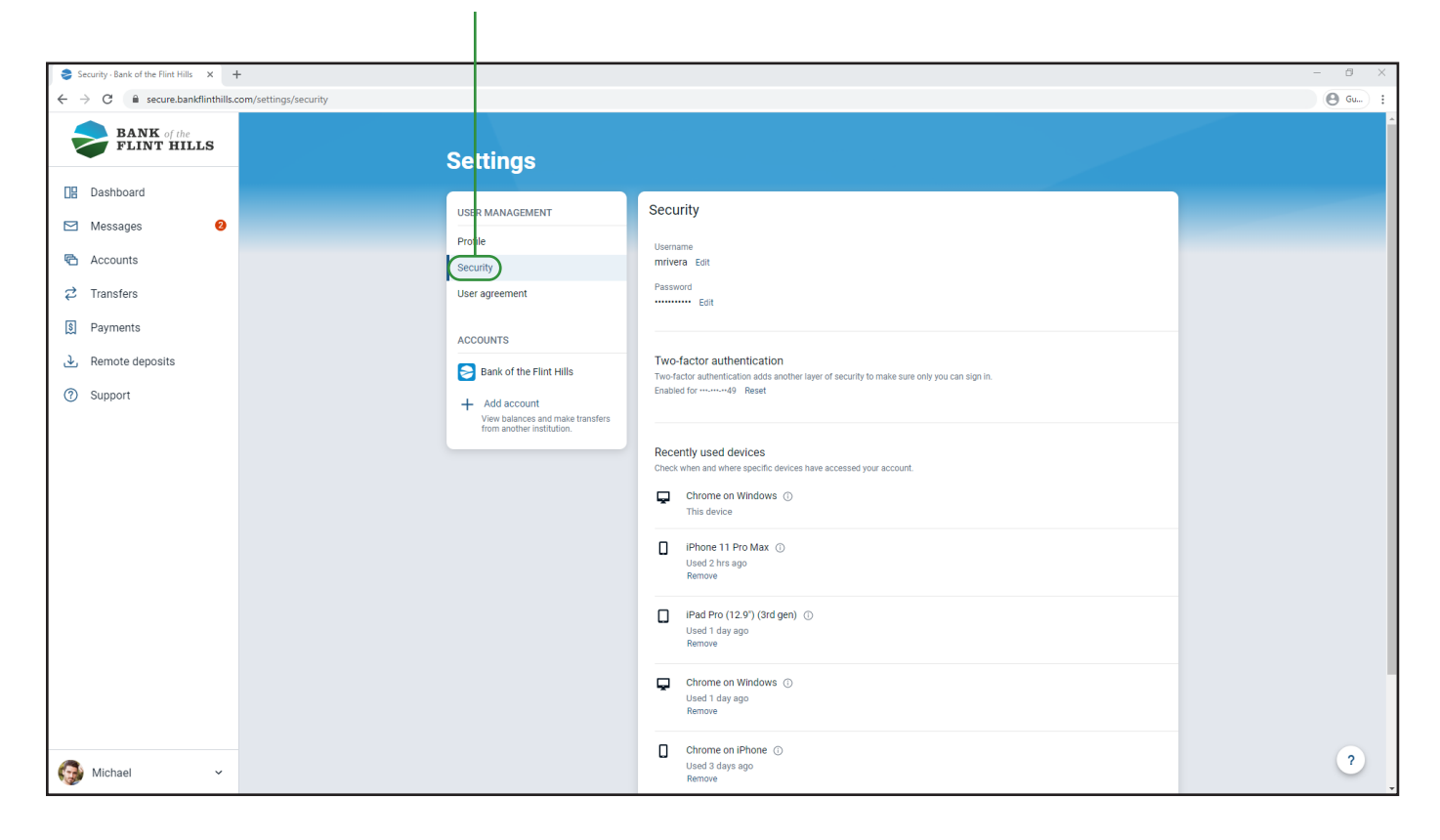

Next to your current username select the "Edit" button to begin changing it.

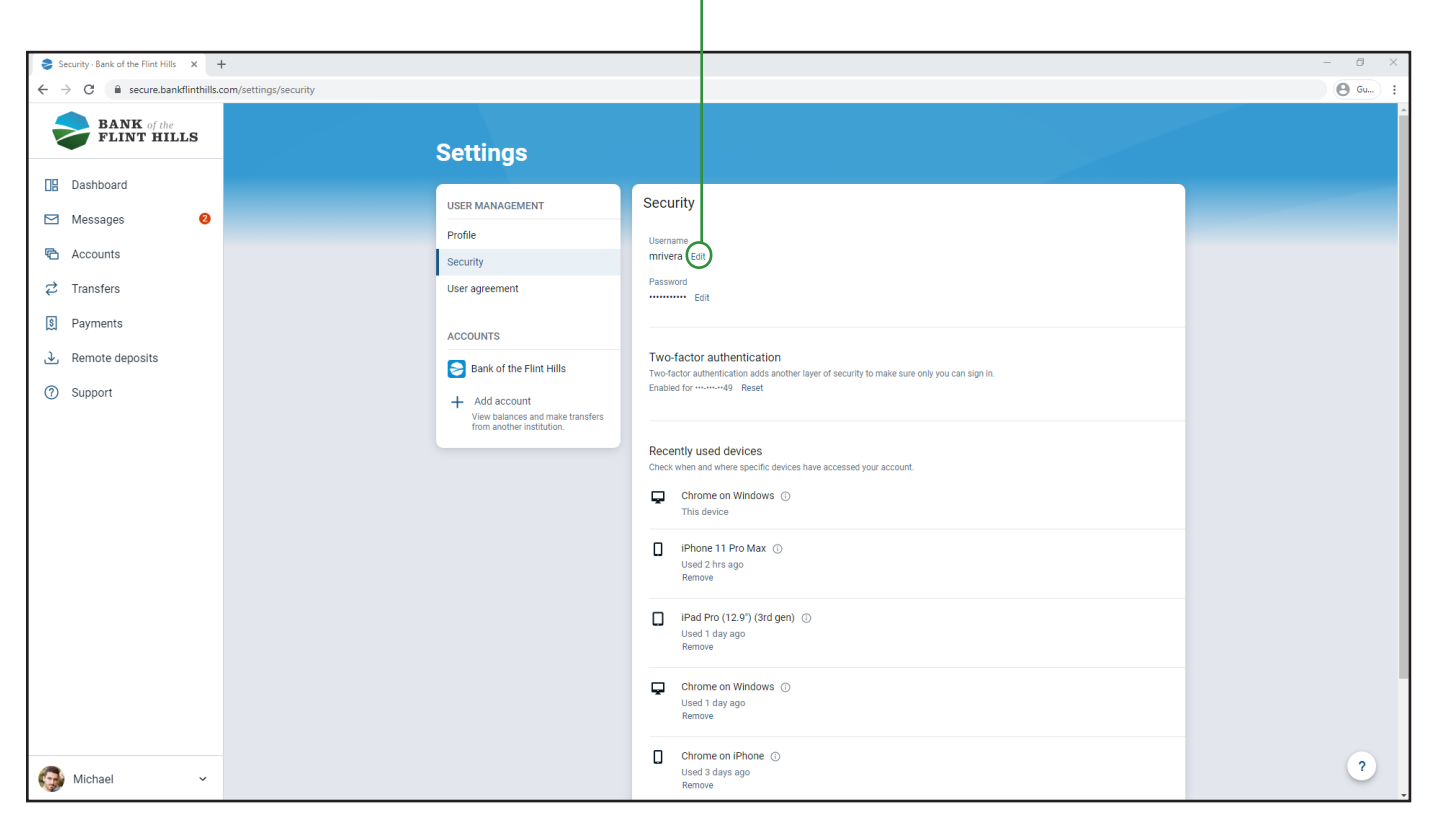

You may be prompted to confirm your Online Banking password before you change your username. This is to ensure the safety and security of your account.

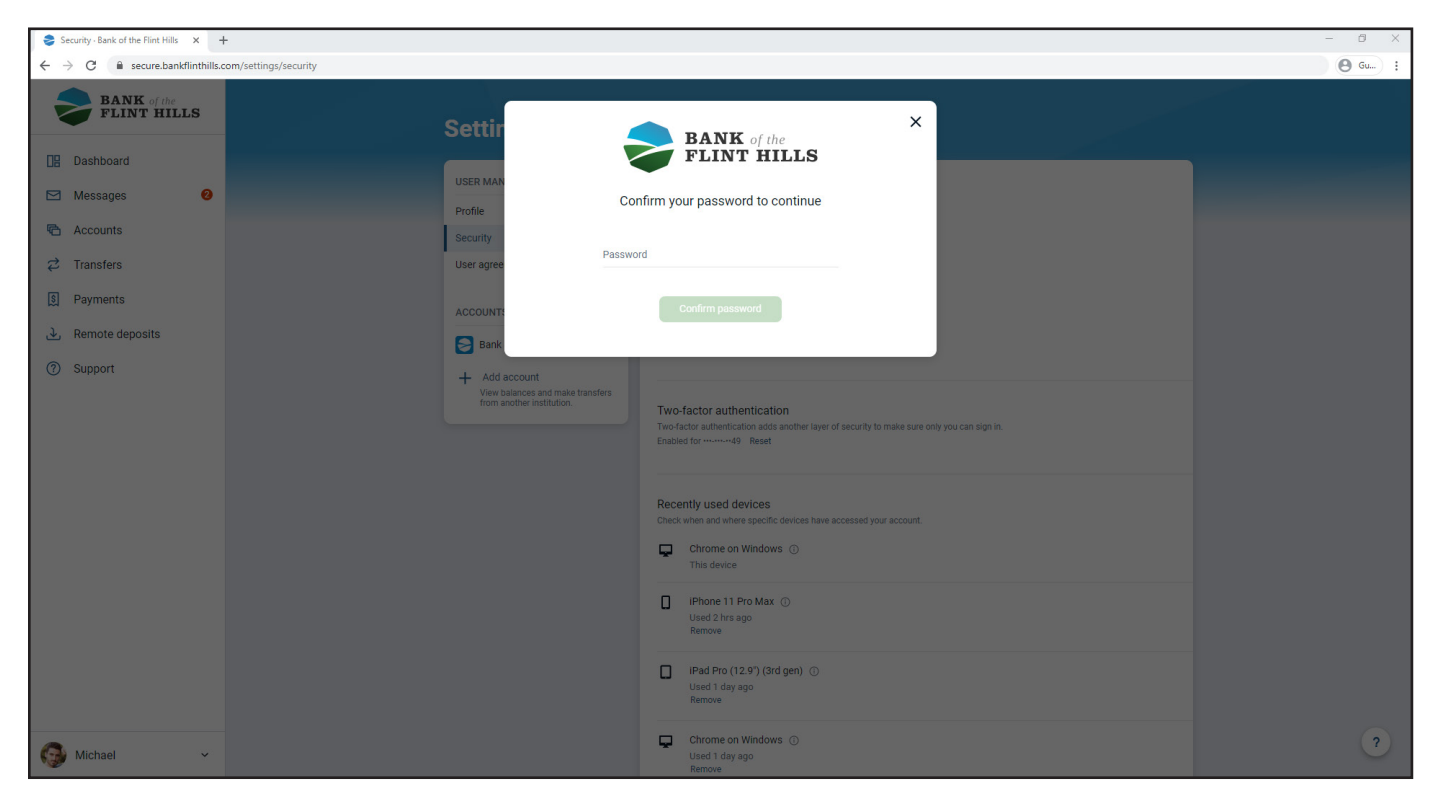

As you enter a new username, the system will actively check to ensure it is a valid/available choice. You will see "Validating..." above your username as it checks.

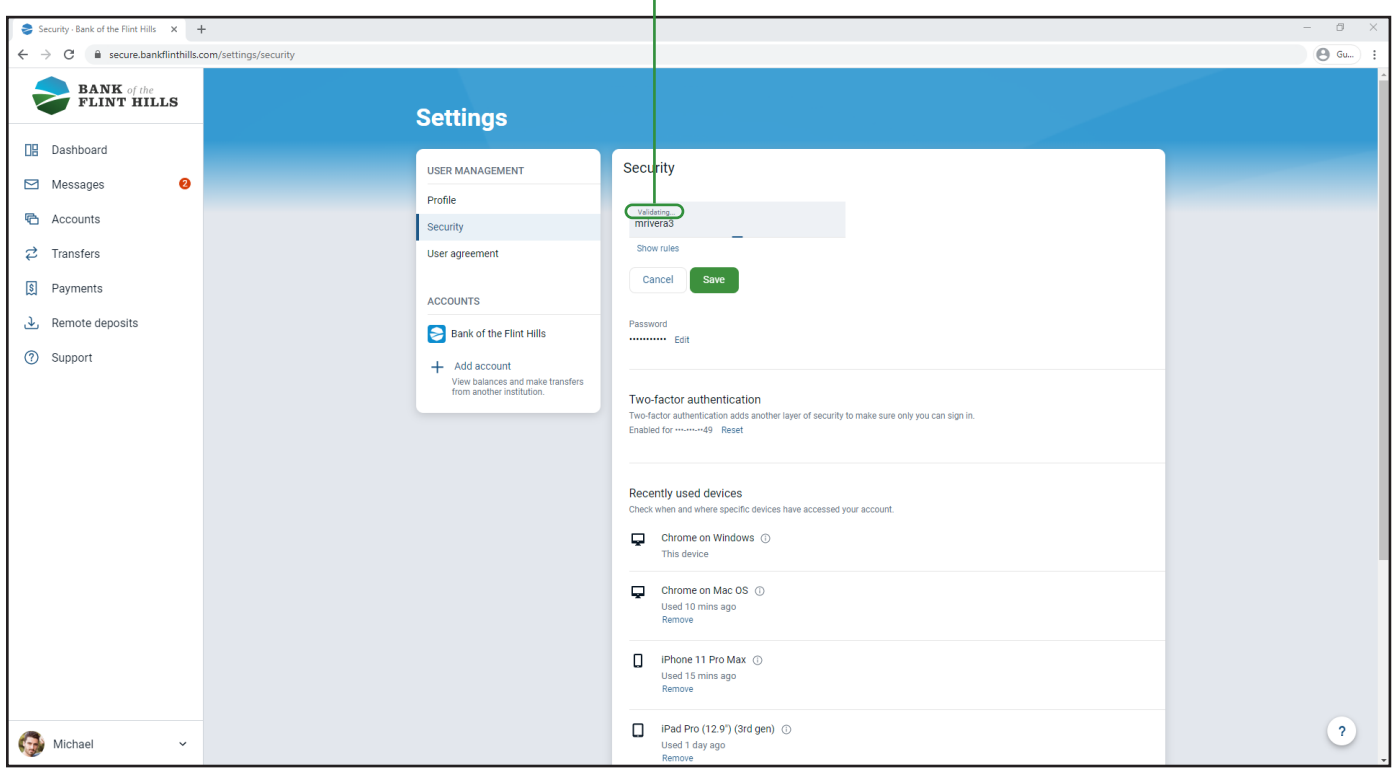

Once your new username is approved as a valid option, simply click "Save" to update your account username.

 $\mathbf{I}$ 

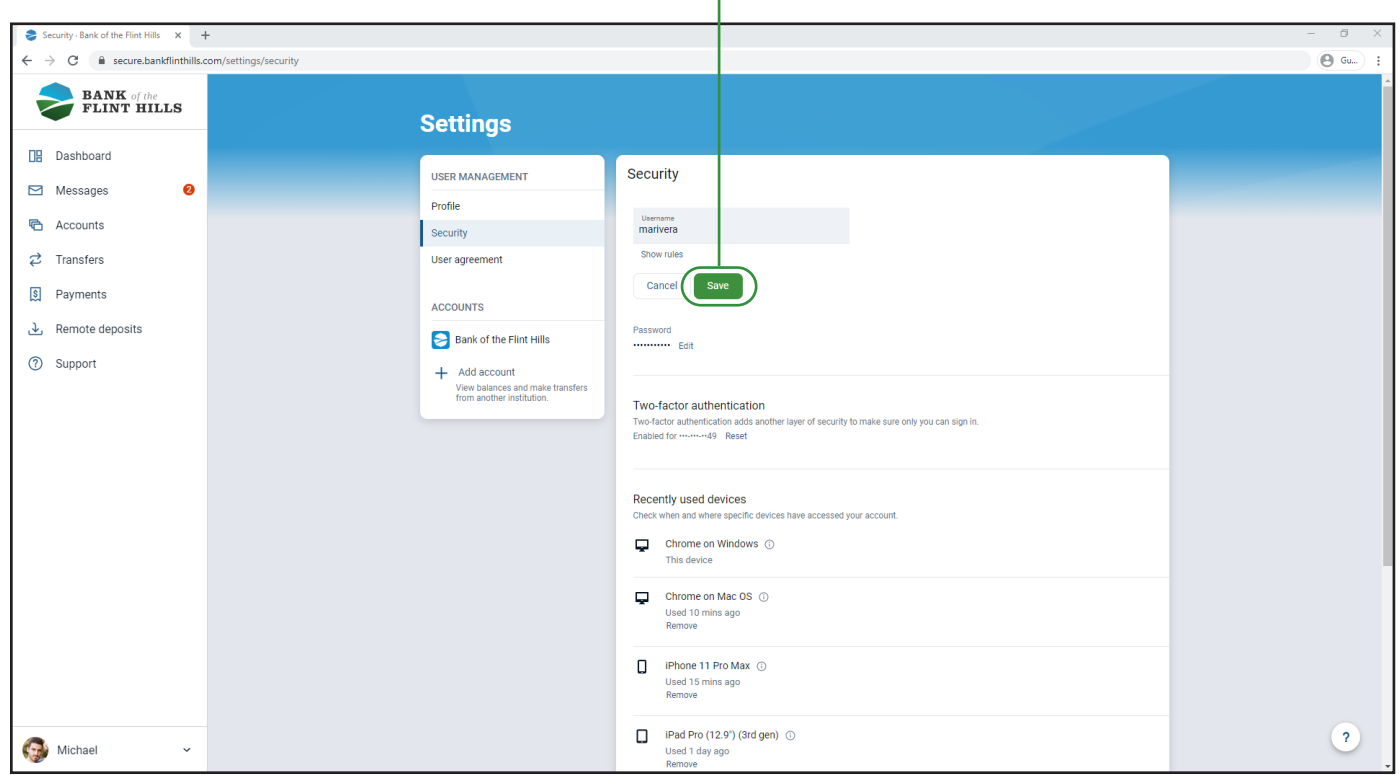

To confirm your new username has been updated successfully, a notification will appear in the bottom left-hand corner of your screen indicating the change has been completed.

T

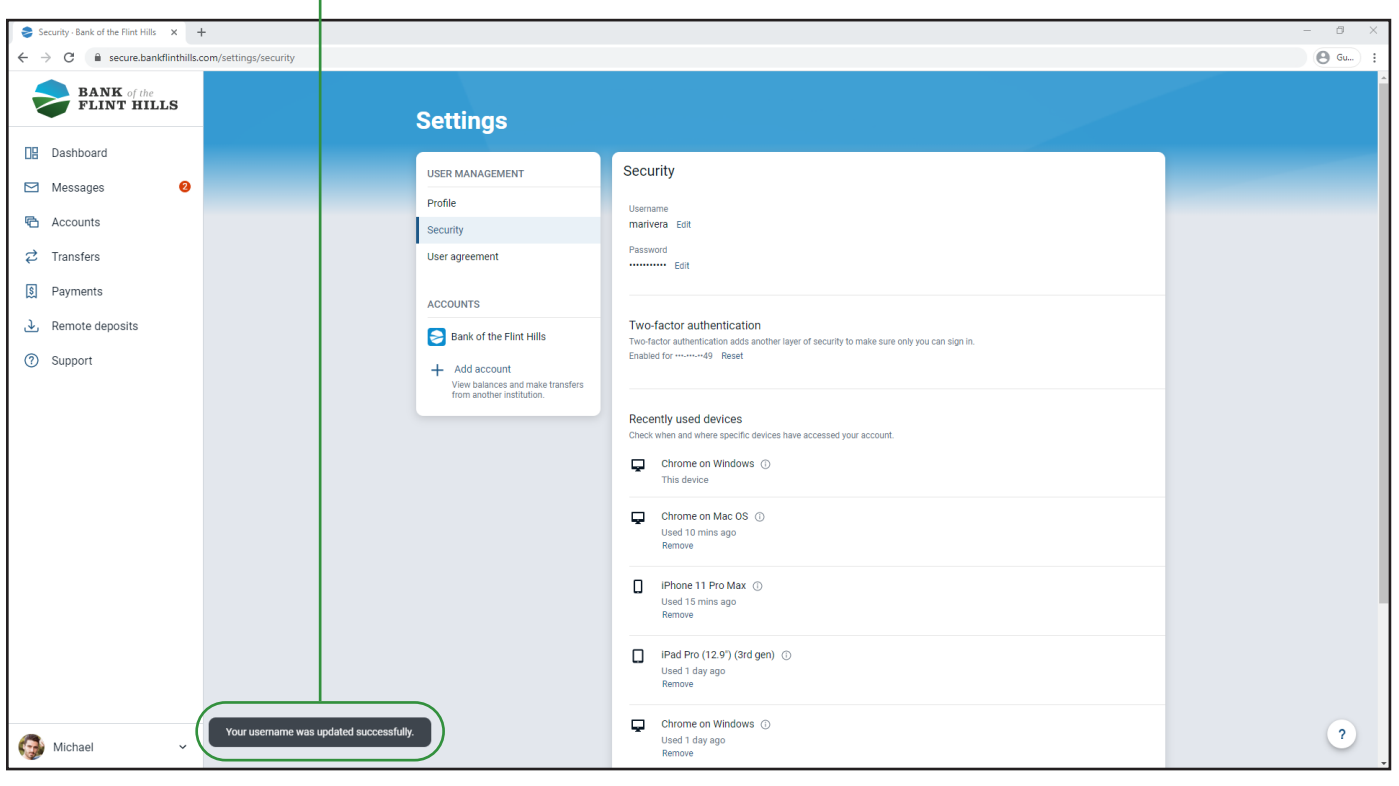

After your username has been updated, you will receive an email confirming this change.

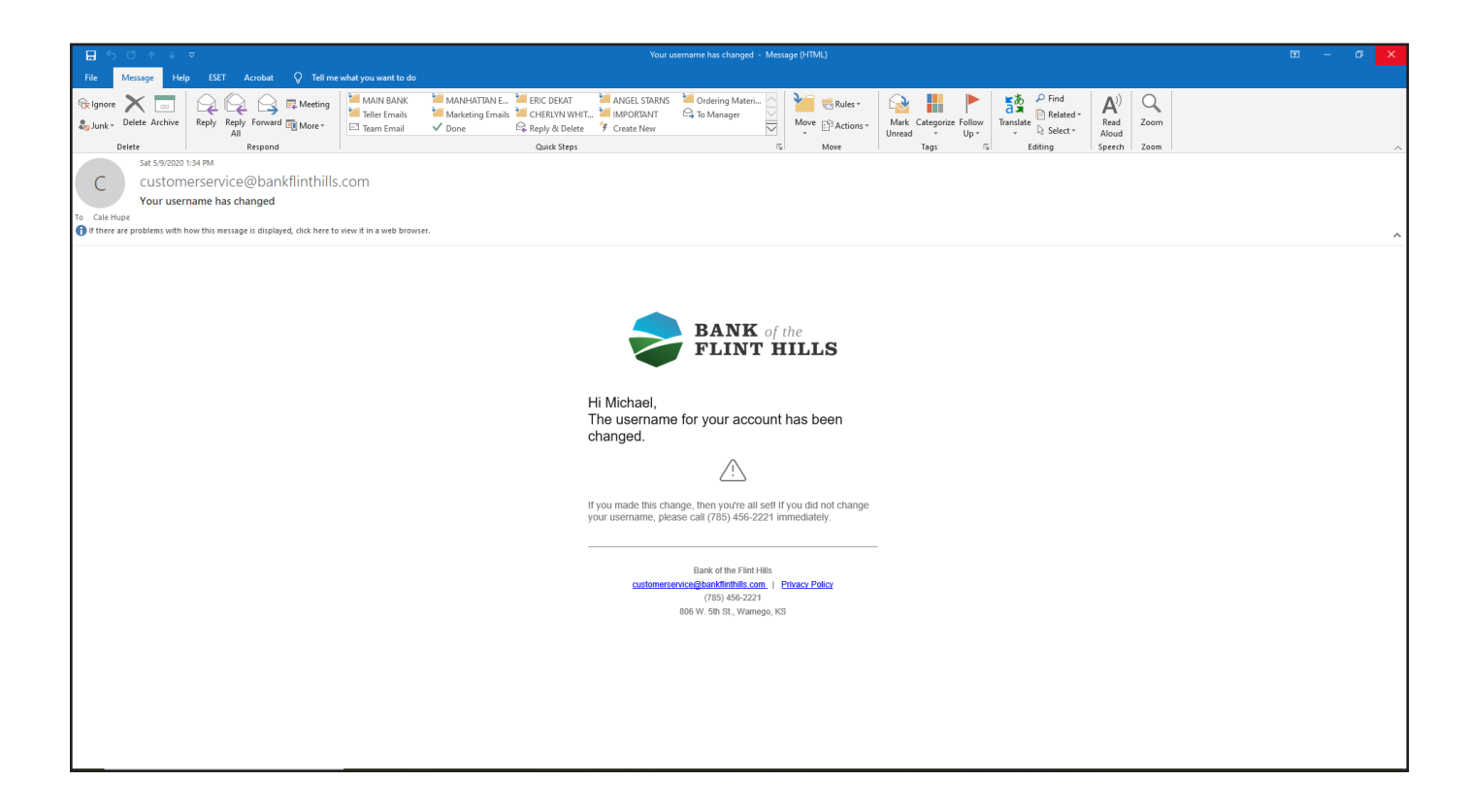